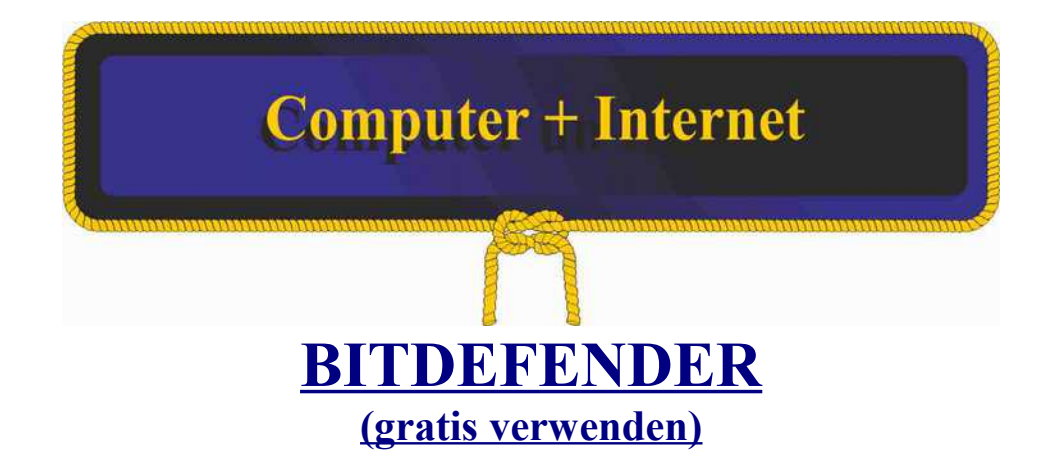

- **1. Gehen Sie zu [https://central.bitdefender.com](https://deref-gmx.net/mail/client/3vxASEG1-XQ/dereferrer/?redirectUrl=https%3A%2F%2Fcentral.bitdefender.com) und erstellen Sie ein Konto.**
- **2. Klicken Sie im linken Seitenmenü auf MEINE GERÄTE.**
- **3. Klicken Sie auf SCHUTZ INSTALLIEREN und wählen Sie:**

**"Dieses Gerät schützen", um das Gerät auf dem Sie navigieren zu schützen;**

**4. Speichern Sie das Kit auf Ihrem PC. Nachdem das Herunterladen abgeschlossen ist, führen Sie es durch. Folgen Sie die Anweisungen auf dem Bildschirm, um Bitdefender zu installieren;**

**5. Klicken Sie auf FERTIGSTELLEN um die Bitdefender Oberfläche zuzugreifen.**

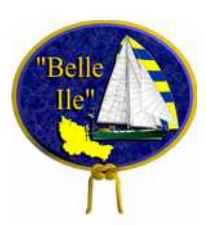

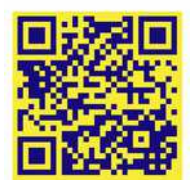